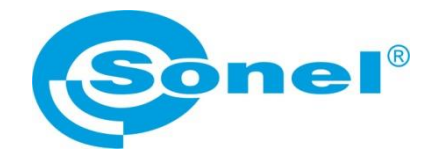

# **INSTRUKCJA OBSŁUGI**

# **Sonel ThermoAnalyze3® program komputerowy**

**SONEL S.A. ul. Wokulskiego 11 58-100 Świdnica**

Wersja 1.00 06.07.2023

Wyroby firmy Sonel S.A. produkowane są pod nadzorem systemu kontroli jakości ISO9001:2008 w zakresie projektowania, produkcji oraz serwisu.

Mając na uwadze ciągły rozwój naszych produktów zastrzegamy sobie prawo do wprowadzania zmian i usprawnień w kamerze termowizyjnej oraz programie, opisanych w niniejszej instrukcji bez uprzedniego powiadomienia. Użyte w instrukcji obrazki mogą w pewnym stopniu różnić się od rzeczywistości.

#### **Prawa autorskie**

© Sonel S.A., 2023. Wszelkie prawa zastrzeżone. Żadna część niniejszej instrukcji nie może być powielana, przesyłana ani tłumaczona na inny język w jakiejkolwiek formie i w jakikolwiek sposób; elektronicznie, magnetycznie, optycznie, ręcznie lub w inny sposób, bez uprzedniej pisemnej zgody Sonel S.A.

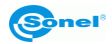

## **SPIS TREŚCI**

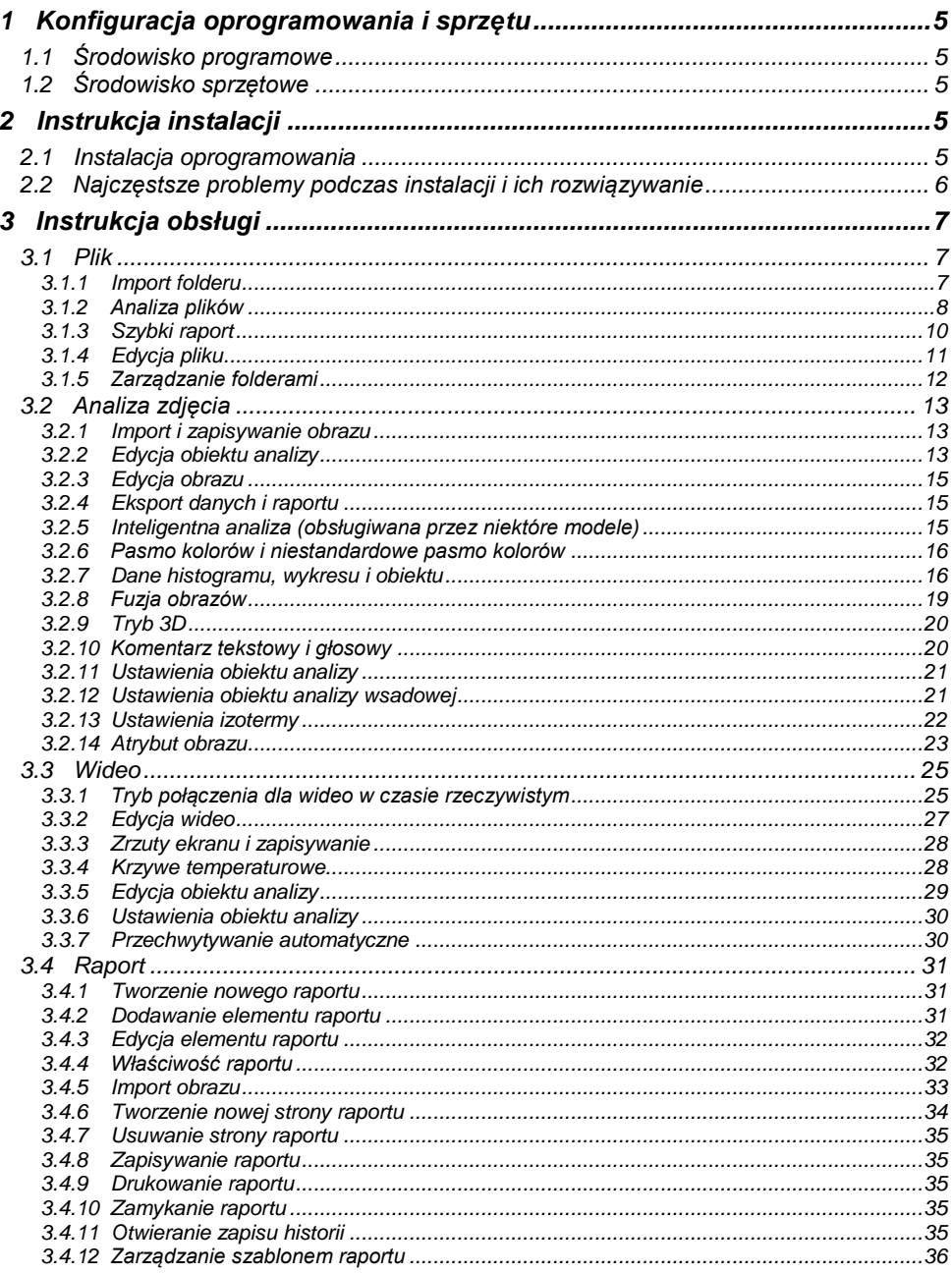

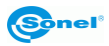

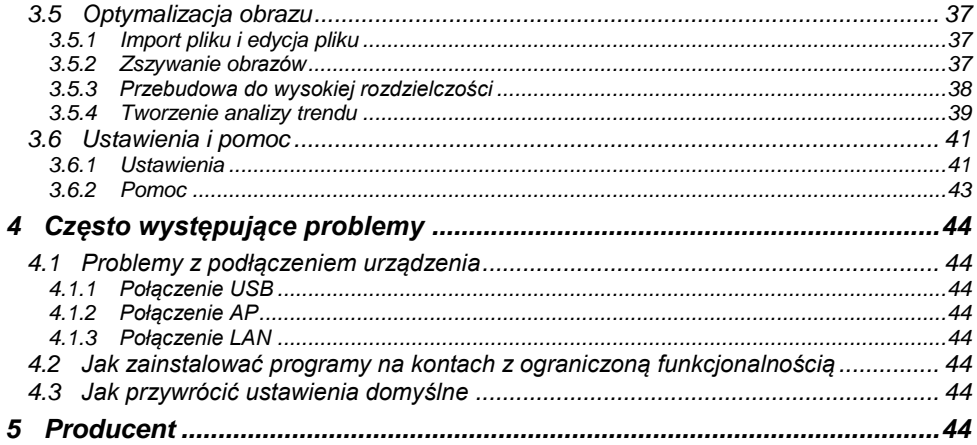

![](_page_3_Picture_1.jpeg)

## **1 Konfiguracja oprogramowania i sprzętu**

## <span id="page-4-1"></span><span id="page-4-0"></span>*1.1 Środowisko programowe*

![](_page_4_Picture_180.jpeg)

## <span id="page-4-2"></span>*1.2 Środowisko sprzętowe*

![](_page_4_Picture_181.jpeg)

## **2 Instrukcja instalacji**

## <span id="page-4-4"></span><span id="page-4-3"></span>*2.1 Instalacja oprogramowania*

- Kliknij dwukrotnie lub kliknij prawym przyciskiem myszy plik .exe programu instalacyjnego, aby wejść do interfejsu wyboru języka.
- Wybierz język i kliknij **OK**, aby wejść do interfejsu kreatora instalacji. Kliknięcie **Cancel** spowoduje zakończenie instalacji.
- Kliknij **Next**, aby wejść do interfejsu umowy licencji instalacji oprogramowania. Kliknięcie **Cancel** spowoduje zakończenie instalacji. Kliknięcie **Back** spowoduje powrót do interfejsu kreatora instalacii.
- Kliknij **I Aagree**, aby wejść do interfejsu wyboru ścieżki instalacyjnej. Kliknięcie **Cancel** spowoduje zakończenie instalacji. Kliknięcie **Back** spowoduje powrót do interfejsu kreatora instalacji.
- Kliknij **Install**, aby wejść do interfejsu postępu instalacji i zaczekaj, aż instalacja zostanie zakończona. Kliknięcie **Cancel** spowoduje zakończenie instalacji.
- Po zakończeniu instalacji kliknij **Close**.

![](_page_4_Picture_13.jpeg)

## <span id="page-5-0"></span>*2.2 Najczęstsze problemy podczas instalacji i ich rozwiązywanie*

**Błąd 1** może pojawić się po dwukrotnym kliknięciu przycisku skrótu w celu uruchomienia programu wraz z monitem "*MSVCR120.DLL is missing*" (*brak pliku MSVCR120.DLL*).

![](_page_5_Picture_2.jpeg)

#### **Rozwiązanie**

Kliknij *vc2013\_redist.x64.exe* w folderze "*redist*" katalogu instalacyjnego, aby zainstalować bibliotekę środowiska uruchomieniowego. Jeśli problem nie zostanie rozwiązany, rozwiąż go zgodnie z rozwiązaniem dla Problemu 2.

**Błąd 2** może pojawić się po dwukrotnym kliknięciu przycisku skrótu w celu uruchomienia programu wraz z monitem "*The application cannot be started normally (0xc000007b)*" *(aplikacja nie daje się uruchomić w normalny sposób (0xc000007b)).* 

![](_page_5_Picture_112.jpeg)

#### **Rozwiązanie**

Rozpakuj plik DirectXRepair.zip w katalogu instalacyjnym "*redist*".

![](_page_5_Picture_113.jpeg)

- Uruchom *DirectX Repair.exe* (uruchom *DirectX\_Repair\_win8\_win10.exe* dla Windows 8 lub Windows 10), aby wejść do interfejsu naprawy.
- Kliknij "*Check and Repair*", aby naprawić systemowy DirectX (komputer musi być w stanie połączenia z siecią). Uruchom "ThermoAnalyze3" po naprawie.

![](_page_5_Picture_12.jpeg)

## **3 Instrukcja obsługi**

## <span id="page-6-1"></span><span id="page-6-0"></span>*3.1 Plik*

W centrum zarządzania dokumentami użytkownicy mogą zarządzać termografami IR i generować szybkie raporty.

## <span id="page-6-2"></span>**3.1.1 Import folderu**

Import danych służy do importu i wyświetlania katalogu ze strukturą zasobów folderów lokalnych, jak pokazano poniżej.

![](_page_6_Figure_5.jpeg)

Kliknij **Importuj folder** na pasku menu, wybierz folder do zaimportowania, a zaimportowany folder zostanie wyświetlony w lewym obszarze folderów. Można również przeciągnąć folder i upuścić do importu lub przeciągnąć folder do lewego obszaru folderów.

![](_page_6_Picture_7.jpeg)

#### **3. Import bezprzewodowy**

- Najpierw podłącz plik przez WiFi (lub USB/LAN).
- Teraz wybierz folder i kliknij **Import danych** pojawi się interfejs importu bezprzewodowego.
- Wybierz obrazy lub wideo, które mają być eksportowane, i kliknij **Odśwież**, aby zobaczyć listę plików.
- Zaznacz pliki do pobrania.

![](_page_7_Picture_75.jpeg)

## <span id="page-7-0"></span>**3.1.2 Analiza plików**

## **1. Analiza AI (obsługiwana przez niektóre modele)**

Możliwa jest szybka diagnoza, analiza i inteligentne zapisywanie jednego lub więcej ogólnych obrazów IR, w tym kategorii awarii, stopnia uszkodzenia, sugerowanych referencji i innych informacji.

![](_page_7_Picture_9.jpeg)

Wybierz obrazy do inteligentnej analizy (możliwa jest jednoczesna analiza do trzech obrazów), kliknij **Analiza AI** i wybierz nazwę pliku zgodnie z konkretnym obrazem, aby uzyskać wyniki inteligentnej analizy.

Kliknij przycisk **po prawej stronie, aby dostosować wyniki analizy w czasie rzeczywistym i do**dać sugerowane referencje. Kliknij **Zapisz**, aby zobaczyć zapisane wyniki inteligentnej analizy na interfejsie analizy obrazu lub stronie edycji raportu.

#### **2. Analiza wsadowa**

Obiekty analizy można ustawić dla maksymalnie 6 obrazów jednocześnie. Przeglądaj analizę termogramów IR wykonanych przez różne części pliku w tym samym okresie lub tego samego pliku w różnych okresach.

![](_page_8_Picture_4.jpeg)

Wybierz wiele obrazów w podczerwieni (Wykonana zostanie maksymalnie analiza 6 obrazów w podczerwieni. Wykorzystane zostanie tylko pierwsze 6 wybranych obrazów w podczerwieni) i kliknij **Analiza wsadowa**, aby wejść do interfejsu analizy seryjnej obrazów.

![](_page_8_Picture_6.jpeg)

## <span id="page-9-0"></span>**3.1.3 Szybki raport**

Szybki eksport zawartości raportu zgodnie z aktualnie przeglądanym obrazem w podczerwieni.

![](_page_9_Picture_2.jpeg)

#### **1. Kreator szybkiego raportu**

- Wybierz obrazy do wygenerowania raportu;
- Kliknij **Szybki raport**, wybierz szablon strony tytułowej (opcjonalnie) i obraz strony z treścią (obowiązkowo),
- Kliknij **Eksportuj raport** wybierz format zapisu pliku i nazwę pliku eksportowanego raportu.
- Można również wybrać eksport wielu kopii. Zgodnie z kombinacją nazwa + numer jeden obraz w podczerwieni wygeneruje jeden plik raportu.

#### **2. Eksport do raportu**

Wybierz obraz (opcjonalnie), aby wygenerować raport, kliknij **Eksportuj raport**, aby wejść do interfejsu edycji raportu, gdzie automatycznie zostanie utworzona nowa strona do załadowania wybranego obrazu, a następnie operacja edycji raportu może być wykonana normalnie.

![](_page_9_Picture_10.jpeg)

## <span id="page-10-0"></span>**3.1.4 Edycja pliku**

Możesz zmienić nazwy plików partiami, dodawać komentarze tekstowe, przeglądać komentarze głosowe i przeglądać obrazy według typów.

#### **1. Zmiana nazwy pliku**

Wybierz obraz do zmiany (można wybrać wiele obrazów), kliknij przycisk **Zmień nazwę** i wprowadź zmienioną nazwę.

![](_page_10_Picture_4.jpeg)

## **2. Komentarz tekstowy**

Wybierz obraz i kliknij przycisk  $\boxdot$ , aby zmienić komentarz tekstowy i zapisać go na obrazie.

![](_page_10_Picture_7.jpeg)

![](_page_10_Picture_8.jpeg)

![](_page_10_Figure_9.jpeg)

## **3. Komentarz głosowy**

Jeśli przycisk ich jest aktywny, oznacza to, że do obrazu istnieją komentarze głosowe. Kliknij przy-

cisk , aby odtworzyć informacje głosowe. Ponowne kliknięcie przycisku spowoduje zatrzymanie odtwarzania dźwięku.

#### **4. Sortowanie plików**

Pliki są domyślnie ładowane i sortowane według nazw plików. Metodę sortowania możesz wybrać.

#### **5. Zarządzanie plikami (lista, miniatura, wyszukiwanie)**

- W zarządzaniu plikami możesz przełączać tryb przeglądania obrazów wyświetlacza: **PR**  $\overline{\mathcal{Q}}$  , miniatury lub lista.
- Wpisz zawartość wyszukiwania w polu wyszukiwania i naciśnij **Enter** aby wyszukać.

## <span id="page-11-0"></span>**3.1.5 Zarządzanie folderami**

![](_page_11_Picture_9.jpeg)

![](_page_11_Picture_10.jpeg)

## <span id="page-12-0"></span>*3.2 Analiza zdjęcia*

Tutaj możesz przeglądać powiązane właściwości obrazów w podczerwieni i dowolnie dodawać różne analizowane obiekty w celu ich precyzyjnej analizy. Przeglądaj powiązane histogramy, krzywe temperaturowe i dane obiektu, lub ustaw niestandardowe pasma kolorów, edytuj informacje komentarzy tekstowych, analizę izoterm i inne powiązane funkcje.

![](_page_12_Picture_2.jpeg)

## <span id="page-12-1"></span>**3.2.1 Import i zapisywanie obrazu**

Kliknij przycisk **Dodaj zdjęcie**, aby wyświetlić menedżera plików, wybierz konkretny obraz i kliknij **Otwórz**. Oprogramowanie otworzy wybrany obraz i wyświetli go w środku interfejsu z określoną rozdzielczością. Uzyskane parametry obrazu zostaną wyświetlone na prawym pasku właściwości.

## <span id="page-12-2"></span>**3.2.2 Edycja obiektu analizy**

## **1. Dodawanie liniowego obiektu analizy**

Kliknij przycisk **Narysuj skale linii temp.** <br>
la lewym pasku narzędzi (lub użyj stosownego skrótu na klawiaturze "L"), aby narysować linie na obrazie. Powtórz operacje, aby narysować skale temperatur w postaci polilinii. Aby zakończyć rysowanie możesz wysunąć mysz z obszaru obrazu lub kliknij prawy przycisk myszy.

### **2. Dodawanie punktowego obiektu analizy**

Kliknij przycisk **Skala temp. punktu rysowania** na lewym pasku narzędzi (lub użyj stosownego skrótu), przesuń mysz do obszaru, w którym chcesz dodać skalę temperatur na obrazie, naciśnij lewy przycisk myszy i zwolnij lewy przycisk myszy, aby zakończyć rysowanie.

## **3. Dodawanie obiektu w postaci linii różnicy temperatur**

Wybierz przycisk **Narysuj linię różnicy temp.** na lewym pasku narzędzi, a następnie naciśnij lewy przycisk myszy na obrazie, przesuń mysz, narysuj obiekt analizy linii różnicy temperatur i zwolnij lewy przycisk, aby zakończyć rysowanie.

![](_page_12_Picture_12.jpeg)

#### **4. Dodawanie obiektu w kształcie prostokąta**

Wybierz przycisk **Narysuj prostokat ina lewym pasku narzędzi**, następnie naciśnij lewy przycisk myszy na obrazie, przesuń mysz, narysuj prostokątny obiekt analizy i zwolnij lewy przycisk, aby zakończyć rysowanie.

## **5. Dodawanie obiektu w kształcie okręgu**

Wybierz przycisk **Narysuj okrąg**  $\bigcirc$  | na lewym pasku narzędzi, następnie naciśnij lewy przycisk myszy na obrazie, przesuń mysz, narysuj obiekt analizy w kształcie okręgu i zwolnij lewy przycisk, aby zakończyć rysowanie.

#### **6. Dodawanie obiektu w kształcie wielokąta**

Wybierz przycisk **Narysuj wielobok**  $\heartsuit$  na lewym pasku narzedzi, a następnie kliknij lewym przyciskiem myszy na obrazie, aby wygenerować pierwszy punkt, przesuń mysz i kliknij lewym przyciskiem myszy, aby wygenerować następny punkt i powtórz, aby wygenerować wierzchołek wielokąta. Kliknij prawym przyciskiem myszy, aby narysować obiekt analizy w kształcie wielokąta.

#### **7. Automatyczny kontur**

Wybierz przycisk **Narzedzie do automatycznego konturu Dollar**a lewym pasku narzedzi, kliknii lewym przyciskiem myszy na obrazie, naciśnij i narysuj prostokątny obszar dla uzyskania automatycznego konturu obrazu w obszarze.

### **8. Obiekt analizy fazy A / fazy B / fazy C**

Kliknii przycisk  $\lvert A \rvert$ , aby szybko narysować obiekty analizy fazy A, fazy B i fazy C.

### **9. Edycja obiektu analizy**

Wybierz obiekt analizy, naciśnij lewy przycisk myszy, przesuń mysz, aby zmienić położenie lub rozmiar obiektu analizy i zwolnij lewy przycisk myszy, aby zakończyć edycję.

## **10. Usuwanie wybranego obiektu analizy**

Wybierz obiekt analizy i kliknij przycisk  $\heartsuit$  , aby go usunąć.

## **11. Usuwanie wszystkich obiektów analizy**

Kliknij przycisk $\sqrt{ }$ , aby usunąć wszystkie obiekty analizy.

## **12. Obróć o 90° w lewo / o 90° w prawo**

Kliknij przycisk  $\frac{1}{2}$  lub  $\frac{1}{2}$ , aby obrócić obraz.

### **13. Przywracanie obrazów 1:1**

Kliknij przycisk <sup>1:1</sup>, aby przywrócić pierwotny rozmiar obrazu.

## **14. Znacznik gromadzenia**

Kliknij przycisk  $\heartsuit$ , aby dodać obraz do ulubionych, co ułatwi jego późniejsze wyszukanie.

#### **15. Przyciemnianie obszaru**

Wybierz obiekt analizy i kliknij przycisk **i aby wykonać przyciemnienie obszaru na niepunkto**wych obiektach analizy.

#### **16. Odwrócenie poziome, odwrócenie pionowe, odwrócenie po przekątnej**

Kliknij przycisk  $\Delta$ , aby odbić bieżący obraz w poziomie. Kliknij przycisk  $\Rightarrow$ , aby odwrócić ob-

raz w pionie. Kliknij przycisk $\left| \frac{A}{\cdot} \right|$ , aby odwrócić obraz po przekątnej.

![](_page_13_Picture_28.jpeg)

## <span id="page-14-0"></span>**3.2.3 Edycja obrazu**

## **1. Poziom i zakres temperatur**

W obszarze analizy obrazu przeciągnij suwaki poziomu (centralny) i zakresów (suwak po lewej stronie daje minimalną wartość przyciemnienia, a suwak po prawej stronie daje maksymalną wartość przyciemnienia), aby ograniczyć obszar przyciemniania obrazu do obszaru temperatury będącego przedmiotem zainteresowania.

![](_page_14_Figure_3.jpeg)

### **2. Obracanie**

W obszarze analizy obrazu kliknij przycisk **Obrót w lewo** lub przycisk **Obrót w prawo**  (lub użyj stosownego skrótu), a obraz zostanie obrócony o 90° w wybranym kierunku.

### **3. Przywracanie**

W obszarze analizy obrazu kliknij przycisk **Przywróć rozmiar zdjęcia** klub użyj stosownego skrótu), a obraz zostanie przywrócony do pierwotnej rozdzielczości.

#### **4. Przyciemnianie obszaru**

W obszarze analizy obrazu wybierz obiekt analizy i kliknij przycisk **Przyciemnianie obszaru** (lub użyj stosownego skrótu), a maksymalne i minimalne wartości przyciemnienia obrazu staną się najwyższymi i najniższymi temperaturami dla obiektu analizy.

## <span id="page-14-1"></span>**3.2.4 Eksport danych i raportu**

#### **1. Eksport danych**

W obszarze analizy obrazu kliknij **Eksport danych**, wybierz określoną funkcję danych, obiekt danych, format eksportu danych i lokalizację eksportu danych, a stosowny plik danych zostanie wygenerowany w wybranej ścieżce.

![](_page_14_Picture_154.jpeg)

### **2. Eksport raportu**

W obszarze analizy obrazu kliknij **Eksportuj raport**, aby wejść do interfejsu edycji raportu i użyj wybranego szablonu, aby wygenerować nową stronę raportu.

## <span id="page-14-2"></span>**3.2.5 Inteligentna analiza (obsługiwana przez niektóre modele)**

W obszarze analizy obrazu kliknij przycisk **Analiza AI**, wybierz nazwę urządzenia, aby wykonać inteligentną analizę i wygenerować stosowny inteligentny typ błędu diagnostycznego, stopień uszko-

![](_page_14_Picture_18.jpeg)

dzenia i sugerowane referencje. Wyniki analizy można zapisać, co jest wygodne w przypadku importu wyników inteligentnej analizy przy późniejszej edycji raportu.

![](_page_15_Picture_96.jpeg)

## <span id="page-15-0"></span>**3.2.6 Pasmo kolorów i niestandardowe pasmo kolorów**

Dostosuj informacje o pseudo-kolorach obrazu poprzez wybór rodzaju pasma kolorów lub niestandardowego pasma kolorów.

## **1. Pasmo kolorów**

W obszarze analizy obrazu kliknij **Pasmo kolorów , wybierz** i. **wybierz** żądane pasmo kolorów w rozwijanej ramce, a na obraz zostanie nałożone nowe pasmo barw.

#### **2. Dostosuj pasmo kolorów**

W obszarze analizy obrazu kliknij przycisk **Niestandardowe pasmo kolorów** i dostosui od**cień koloru**, **nasycenie** i **jasność**, aby dostosować obraz do żądanego stanu pseudo-koloru**.**

![](_page_15_Picture_97.jpeg)

## <span id="page-15-1"></span>**3.2.7 Dane histogramu, wykresu i obiektu**

Wyświetlanie odnośnych danych temperatury określonego obiektu analizy.

![](_page_15_Picture_11.jpeg)

![](_page_16_Picture_0.jpeg)

#### **Histogram**

Wybierz dowolny niepunktowy obiekt analizy i kliknij przycisk **himi** histogramu na pasku narzędzi, aby natychmiast wyświetlić informacje o histogramie po prawej stronie obszaru obrazu, a także nazwę, temperaturę najwyższą, temperaturę najniższą i temperaturę średnią wybranego obiektu analizy. Kliknij dowolny pasek, aby wyświetlić temperaturę i procent pokazywane przez bieżący pasek.

![](_page_16_Figure_3.jpeg)

![](_page_16_Picture_4.jpeg)

#### **Krzywa temperaturowa**

Wybierz dowolny obiekt analizy linii i kliknij przycisk krzywej temperaturowej  $\ll$  na pasku narzędzi, następnie po prawej stronie obszaru obrazu zostaną natychmiast wyświetlone informacje o krzywej temperaturowej, a także nazwa, temperatura najwyższa, temperatura najniższa i temperatura średnia wybranego obiektu analizy.

![](_page_17_Figure_2.jpeg)

#### **Dane obiektu**

Kliknij przycisk krzywej temperaturowej  $\Box$  na pasku narzędzi, a wszystkie informacje o obiekcie analizy na obrazie zostaną natychmiast wyświetlone po prawej stronie obszaru obrazu, w tym nazwa obiektu analizy, temperatura najwyższa, temperatura najniższa i temperatura średnia.

![](_page_17_Picture_65.jpeg)

![](_page_17_Picture_6.jpeg)

## <span id="page-18-0"></span>**3.2.8 Fuzja obrazów**

Ustawienie informacji o punkcie rejestracji obrazów w świetle widzialnym i podczerwieni powoduje wykonanie podwójnej fuzji światła zgodnie z zakresem stopnia fuzji.

Kliknij przycisk  $\Box$ , aby umożliwić natychmiastowe wejście bieżącego obrazu w stan rejestracji punktu położenia obrazu. Kliknij pole **Punkt X**, następnie wybierz położenie rejestracji odpowiednio na obrazie w świetle widzialnym i obrazie w podczerwieni.

![](_page_18_Picture_3.jpeg)

Po ustawieniu trzech położeń rejestracji kliknij przycisk **Dalej**, aby natychmiast wejść do interfejsu wyświetlania obrazu po fuzji. Możesz przesuwać lub klikać prawy suwak, aby wyregulować stopień fuzji. Zakres stopnia fuzji wynosi 1-5, a domyślny stopień fuzji wynosi 4, jak pokazano niżej.

![](_page_18_Figure_5.jpeg)

- Kliknij przycisk **Poprzedni**, aby wrócić do poprzedniego kroku i ponownie wybrać punkt rejestracji.
- Kliknij przycisk **Zapisz zdjęcie**, aby bieżący obraz po fuzji zapisać w formacie JPG.

![](_page_18_Picture_8.jpeg)

## <span id="page-19-0"></span>**3.2.9 Tryb 3D**

Kliknij przycisk  $\circled{0}$ , a bieżący obraz w podczerwieni będzie wyświetlany bezpośrednio w trybie 3D, w którym dla bieżącego obrazu w podczerwieni możesz bardziej intuicyjnie przeglądać obszar rozkładu temperatury w 3D.

Kliknij lewy przycisk myszy, aby wyświetlić informacje o temperaturze wybranego punktu, użyj prawego przycisku myszy, aby obrócić obraz 3D, a następnie użyj kółka myszy, aby powiększyć lub pomniejszyć obraz 3D.

![](_page_19_Picture_3.jpeg)

- Kliknij przycisk **Kąt początkowy**, aby przywrócić obsługiwany obraz 3D do pierwotnego widoku.
- Kliknij przycisk **Zapisz zdjęcie**, aby bieżący obraz 3D zapisać w formacie JPG.

## <span id="page-19-1"></span>**3.2.10 Komentarz tekstowy i głosowy**

#### **1. Komentarz tekstowy**

W obszarze analizy obrazu kliknij przycisk **Notatka tekstowa**  $\Box$ , aby komentować, edytować i przeglądać obrazy w podczerwieni.

## **2. Komentarz głosowy**

W obszarze analizy obrazu, o ile obraz zawiera informację o komentarzu głosowym, kliknij przycisk **Notatka głosowa**  $\downarrow$ , aby odtworzyć komentarz głosowy.

![](_page_19_Figure_11.jpeg)

## <span id="page-20-0"></span>**3.2.11 Ustawienia obiektu analizy**

W obszarze analizy obrazu możesz kliknąć przycisk Ustawienie obiektu analizy **in Augusta**, aby ustawić nazwę, orientację wyświetlania, rodzaj emisyjności, emisyjność, odległość, wilgotność, temperaturę odbicia, typ alarmu, próg alarmu wysokiej temperatury i próg alarmu niskiej temperatury pojedynczego obiektu analizy. Poprawia to dokładność pomiaru temperatury.

![](_page_20_Picture_57.jpeg)

## <span id="page-20-1"></span>**3.2.12 Ustawienia obiektu analizy wsadowej**

Po wyborze obiektu analizy użyj skrótów klawiatury Ctrl+C i Ctrl+V, aby skopiować rodzaj obiektu analizy i stosowne informacje o parametrach lub kliknij przycisk  $\pm$ , aby ustawić parametry seryjnej analizy obiektów.

![](_page_20_Picture_58.jpeg)

![](_page_20_Figure_6.jpeg)

## <span id="page-21-0"></span>**3.2.13 Ustawienia izotermy**

W obszarze analizy obrazu możesz kliknąć przycisk Ustawienia izotermy **kolu** aby ustawić odpowiednie informacje o izotermie, co jest wygodne do przeglądania i analizy obszarów wysokiej temperatury i niskiej temperatury bieżącego obrazu.

![](_page_21_Picture_2.jpeg)

### **Izoterma górna**

Gdy typ wyboru jest izotermą wysokiej temperatury, można wprowadzić stosowny próg wysokiej temperatury i wybrać odpowiedni kolor wypełnienia. Obszar powyżej progu zostanie następnie wypełniony na obrazie wybranym kolorem.

## **Izoterma dolna**

Gdy typ wyboru jest izotermą niskiej temperatury, można wprowadzić stosowny próg niskiej temperatury i wybrać odpowiedni kolor wypełnienia. Obszar poniżej progu zostanie następnie wypełniony na obrazie wybranym kolorem.

#### **Izoterma wewnątrz strefy**

Gdy typ wyboru jest izotermą wewnątrz strefy, możesz wprowadzić stosowny próg przedziału i wybrać stosowny kolor wypełnienia. Obszar obrazu pomiędzy progami zostanie następnie wypełniony wybranym kolorem.

## **Izoterma poza strefą**

Gdy typ wyboru jest izotermą poza strefą, można wprowadzić stosowne progi temperatury wysokiej i temperatury niskiej i wybrać stosowny kolor wypełnienia. Obszary obrazu powyżej progu wysokiej temperatury zostaną wypełnione wybranym kolorem, a obszary poniżej progu niskiej temperatury również zostaną wypełnione wybranym kolorem.

![](_page_21_Picture_11.jpeg)

## <span id="page-22-0"></span>**3.2.14 Atrybut obrazu**

Możesz przeglądać informacje o parametrach, informacje o parametrach pomiaru temperatury i odpowiadające im właściwości obrazu dla bieżącego obrazu w podczerwieni.

![](_page_22_Picture_2.jpeg)

#### **1. Miniatury**

Jeśli obraz zawiera obrazy w świetle widzialnym lub jeśli w katalogu na tym samym poziomie co obrazy znajdują się obrazy w świetle widzialnym odpowiadające regułom nazewnictwa, zostaną tutaj wyświetlone obrazy w świetle widzialnym. Kliknij ten obszar, aby przełączyć położenie obrazów w interfejsie analizy z tutaj pokazanym obrazem. W przeciwnym razie wyświetlane są miniatury obrazów w podczerwieni.

![](_page_22_Picture_5.jpeg)

#### **2. Parametry podczerwieni**

Tutaj znajdują się parametry pomiaru temperatury obrazu. Jeśli zmienisz parametry tutaj, temperatura obrazu odpowiednio się zmieni.

![](_page_22_Picture_117.jpeg)

### **3. Parametry pomiaru temperatury**

Tutaj znajdują się informacje o temperaturze związane z obrazem, w tym temperatura najwyższa, temperatura najniższa i temperatura średnia dla całego obrazu.

![](_page_22_Picture_118.jpeg)

![](_page_22_Picture_12.jpeg)

## **4. Parametry obrazu**

Podstawowe informacje o parametrach obrazu obejmują stan gromadzenia, model urządzenia, obiektyw, zakres pomiaru temperatury, obszar pomiaru temperatury, rozdzielczość podczerwieni, rozdzielczość światła białego, rozmiar pliku, datę i godzinę wykonania obrazu i oraz datę i godzinę wprowadzenia zmian.

![](_page_23_Picture_28.jpeg)

![](_page_23_Picture_3.jpeg)

## <span id="page-24-0"></span>*3.3 Wideo*

## <span id="page-24-1"></span>**3.3.1 Tryb połączenia dla wideo w czasie rzeczywistym**

Należy pamiętać, że oprogramowanie analityczne obsługuje wiele połączeń urządzenia, przy czym metody połączenia są następujące:

- **Połączenie USB**: zainstaluj sterownik USB z wyprzedzeniem, w przeciwnym razie funkcja podglądu wideo w czasie rzeczywistym nie jest obsługiwana po włożeniu karty SD,
- **Połączenie AP**: otwórz hotspot AP po stronie urządzenia, a następnie podłącz PC do informacji hotspotu po stronie urządzenia, aby podłączyć obraz wideo urządzenia w czasie rzeczywistym,
- **Połączenie LAN**: wprowadź adres IP urządzenia, upewnij się, że IP urządzenia i IP komputera PC znajdują się w tym samym segmencie sieci.

![](_page_24_Picture_94.jpeg)

#### **1. Podłączenie urządzenia**

- **Kliknij przycisk Podłącz urządzenie**, aby wejść do interfejsu trybu połączenia. Prosze wybierz zgodnie z bieżącym trybem fizycznego połączenia urządzenia (dla połączenia LAN należy wprowadzić adres IP urządzenia).
- Kliknij przycisk **OK**, zaczekaj na pomyślne podłączenie urządzenia i odtwórz film w czasie rzeczywistym, jak pokazano na ilustracji.
- Kliknij przycisk **Odłącz**, aby zatrzymać odtwarzanie wideo w czasie rzeczywistym.

![](_page_24_Picture_11.jpeg)

## **2. Właściwość wideo**

Po pomyślnym podłączeniu wideo lub pomyślnym otwarciu pliku wideo, bieżące informacje związane z wideo zostaną wyświetlone na stronie właściwości wideo.

![](_page_25_Picture_23.jpeg)

![](_page_25_Picture_3.jpeg)

## <span id="page-26-0"></span>**3.3.2 Edycja wideo**

Możesz edytować aktualnie odtwarzany plik wideo.

![](_page_26_Picture_2.jpeg)

## **1. Otwórz nagranie**

Kliknij **Otwórz nagranie**, aby wyświetlić pole wyboru pliku, gdzie możesz wybrać do odtworzenia plik .irgd lub .mp4.

## **2. Start/pauza i stop**

![](_page_26_Picture_6.jpeg)

Kliknij przycisk **Start/Pauza**, aby sterować odtwarzaniem lub pauzowaniem wideo podczas odtwarzania pliku wideo. Kliknij przycisk **Stop**, aby zatrzymać odtwarzanie wideo.

## **3. Poprzednia klatka** <sup>(a)</sup> / Nastepna klatka <sup>(b)</sup>

W procesie odtwarzania plików wideo kliknij przycisk **poprzednia klatka**, aby przejść do poprzedniego obrazu, oraz kliknij przycisk **następna klatka**, aby przejść do następnego obrazu (operacja poprzednia klatka / następna klatka przerwie odtwarzanie wideo).

## **4. Przeskok do klatki**

 $00:00:00$ 

W procesie odtwarzania pliku wideo możesz wprowadzić w polu **skok do klatki**, a wideo przeskoczy do ustawionego punktu czasowego odtwarzania. Możesz również przeskoczyć wideo klikając pasek postępu odtwarzania.

## **5. Odtwarzanie przyspieszone**

W procesie odtwarzania plików wideo można dostosować bieżącą szybkość klatek wybierając odtwarzanie wielokrotności różnych szybkości.

### **6. Edycja obrazu**

a. Możesz wybrać różne pasma kolorów, aby zmienić kolor obrazu.

b. Kliknij przycisk **Własna wstążka** , aby zmienić kolor obrazu poprzez zmianę **odcienia nasycenia** i **jasności**.

![](_page_26_Picture_19.jpeg)

## <span id="page-27-0"></span>**3.3.3 Zrzuty ekranu i zapisywanie**

### **1. Zdjęcie zrzutu ekranu**

Podczas odtwarzania plików wideo w czasie rzeczywistym i plików wideo kliknij przycisk **Zrób zrzut** 

ekranu **W**, aby obraz bieżącego wideo w podczerwieni zapisać w formacie jpg.

### **2. Zapisywanie**

Podczas odtwarzania wideo w czasie rzeczywistym kliknij przycisk **Rozpocznij nagrywanie**

00:00:00 , wybierz zapisaną ścieżkę i nazwę pliku (obsługiwane formaty .mp4, .irgd i podwójny

zapis), a następnie kliknij przycisk **OK**, aby zapisać. Kliknięcie przycisku **zatrzymać** spowoduje zakończenie zapisywania.

## <span id="page-27-1"></span>**3.3.4 Krzywe temperaturowe**

Podczas odtwarzania wideo w czasie rzeczywistym lub plików wideo (narysuj najpierw obiekt analizy) możesz przeglądać w czasie rzeczywistym wykresy temperatury najwyższej, temperatury najniższej i temperatury średniej obiektu analizy. Kliknij przycisk **Wykres**, aby wyświetlić bieżącą krzywą temperaturową obiektu analizy.

![](_page_27_Figure_10.jpeg)

- Wybierz nazwę obiektu analizy, aby wyświetlić krzywe temperaturowe stosownych obiektów analizy. **Wybierz wszystko,** aby wyświetlić krzywe temperaturowe wszystkich obiektów analizy.
- Kliknij przyciski **Maks. T.**, **Min. T.** i **Śr. T.**, aby wyświetlić stosowne krzywe temperaturowe.
- Kliknij przycisk **Eksport danych**, aby zapisać bieżące informacje o krzywej temperaturowej; wybierz format **.csv** aby zapisać bieżące informacje o temperaturze w pliku CSV lub format **.jpg** aby zapisać zrzut ekranu z bieżącą krzywą temperaturową.

![](_page_27_Picture_14.jpeg)

00:59:10

## <span id="page-28-0"></span>**3.3.5 Edycja obiektu analizy**

Podczas przeglądania i edycji obrazów w podczerwieni możesz dodać różne obiekty analizy, ustawiać parametry pojedynczego analizowanego obiektu i przeprowadzić precyzyjną analizę.

#### **1. Dodawanie obiektu punktowego**

Kliknij pasek narzędzi i wybierz przycisk **Punkt** <sub>-</sub> a następnie kliknij lewym przyciskiem myszy na obrazie, aby narysować punktowy obiekt analizy.

### **2. Dodawanie obiektu w postaci linii**

Kliknij pasek narzędzi i wybierz przycisk **Linia** /, a następnie kliknij lewym przyciskiem myszy na obrazie, aby wygenerować pierwszy punkt, przesuń położenie myszy, a następnie kliknij lewym przyciskiem myszy, aby wygenerować następny punkt i powtórz, aby wygenerować wierzchołek linii łamanej. Kliknij prawym przyciskiem myszy, aby narysować liniowy obiekt analizy.

### **3. Dodawanie obiektu w postaci linii różnicy temperatur**

Kliknij lewy pasek narzedzi i wybierz przycisk Linia różnicy temp. **Azwardzali z klich w klich**ij lewym przyciskiem myszy na obrazie, przesuń położenie myszy, narysuj obiekt analizy linii różnic temperatury i zwolnij lewy przycisk, aby zakończyć rysunek.

## **4. Dodawanie obiektu w kształcie prostokąta**

Kliknij lewy pasek narzędzi i wybierz przycisk **Prostokąt | | | | | a** następnie kliknij lewym przyciskiem myszy na obrazie, przesuń położenie myszy, narysuj prostokątny obiekt analizy i zwolnij lewy przycisk, aby zakończyć rysunek.

## **5. Dodawanie obiektu w kształcie okręgu**

Kliknij lewy pasek narzędzi i wybierz przycisk **Okrąg**  $\bigcirc$ , a następnie naciśnij lewy przycisk myszy na obrazie, przesuń położenie myszy, narysuj okrągły obiekt analizy i zwolnij lewy przycisk, aby zakończyć rysowanie.

### **6. Dodawanie obiektu w formie wielokąta**

Kliknij lewy pasek narzędzi i wybierz przycisk **Wielobok**  $\heartsuit$ , a następnie kliknij lewym przyciskiem myszy na obrazie, aby wygenerować pierwszy punkt, przesuń położenie myszy i kliknąć lewym przyciskiem myszy, aby wygenerować następny punkt, a następnie powtórz, aby wygenerować wierzchołek wielokąta, oraz kliknij prawym przyciskiem myszy, aby narysować wielokątowy obiekt analizy.

### **7. Edycja obiektu analizy**

Wybierz obiekt analizy, kliknij lewym przyciskiem myszy, a następnie przesuń położenie myszy, aby zmienić położenie lub rozmiar obiektu analizy. Zwolnij lewy przycisk myszy, aby zakończyć edycję.

### **8. Usuwanie obiektu analizy**

Wybierz obiekt analizy i kliknij przycisk **Usuń wybrane** ◇ , aby usunąć wybrany obiekt analizy.

## **9. Usuwanie wszystkich obiektów analizy**

Kliknij przycisk **Usuń wszystko kalic**a aby usunąć wszystkie obiekty analizy.

![](_page_28_Picture_20.jpeg)

## <span id="page-29-0"></span>**3.3.6 Ustawienia obiektu analizy**

Podczas odtwarzania wideo w czasie rzeczywistym obiekt analizy można personalizować.

![](_page_29_Figure_2.jpeg)

Wybierz obiekt analizy i kliknij przycisk **Ustawienie obiektu analizy iż,** aby wyświetlić okno ustawień obiektu analizy.

- Wybierz i zmień położenie wyświetlania obiektu analizy.
- Wybierz rodzaj alarmu i edytuj próg alarmu stosownego obiektu analizy. Gdy temperatura osiągnie stan alarmowy, obiekt analizy będzie migał naprzemiennie w kolorze czerwonym i pierwotnym.

## <span id="page-29-1"></span>**3.3.7 Przechwytywanie automatyczne**

Gdy urządzenie jest podłączone do odtwarzania wideo w czasie rzeczywistym lub po włączeniu odtwarzania lokalnego wideo można włączyć funkcje automatycznego przechwytywania w celu automatycznego przechwytywania obrazów zgodnie z wieloma trybami.

Kliknij przycisk **Automatyczna migaw**ka k<sup>2</sup>, aby ustawić automatyczny tryb migawki: migawka automatyczna, stała migawka przycisk Automatyczna migawka aby włączyć tryb przechwytywania automatycznego.

![](_page_29_Picture_9.jpeg)

![](_page_29_Picture_10.jpeg)

## <span id="page-30-0"></span>*3.4 Raport*

Istnieje możliwość dostosowywania i edycji zawartości raportów i elementów stron oraz zapisywanie ich jako pliki Word lub PDF.

![](_page_30_Figure_2.jpeg)

- Podczas edycji raportu wejdź na stronę funkcji edycji raportu. Jest to pasek listy obrazów po lewej stronie wyświetlający obrazy w folderze ostatnio otwartym przez funkcję zarządzania plikami;
- Środkowy pasek strony jest aktualnie edytowanym plikiem raportu. Prawy obszar na środku strony jest paskiem zarządzania pojedynczą stroną raportu, który pozwala zarządzać każdą pojedynczą stroną w pliku raportu.
- Na pasku właściwości raportu po prawej stronie możesz ustawić właściwości stron raportu i elementów raportu.

## <span id="page-30-1"></span>**3.4.1 Tworzenie nowego raportu**

Kliknii przycisk  $\Box$  na pasku tytułowym pliku raportu, aby dodać pusty plik raportu.

## <span id="page-30-2"></span>**3.4.2 Dodawanie elementu raportu**

![](_page_30_Picture_9.jpeg)

Przesuń mysz do odpowiedniej położenia w obszarze raportu, a następnie kliknij lewym przyciskiem myszy, aby dodać do raportu stosowne elementy.

Kliknij przycisk **Wstaw strzałkę** na pasku menu funkcji, aby wejść do statusu strzałki dodawania. Kliknij lewy przycisk myszy i przesuń w obszarze raportu, aby narysować punkt początkowy i końcowy strzałki.

![](_page_30_Picture_12.jpeg)

## <span id="page-31-0"></span>**3.4.3 Edycja elementu raportu**

Wybierz element raportu w obszarze pojedynczej strony raportu, a następnie przeciągnij i powiększ element raportu, edytuj zawartość raportu i ustaw jego właściwości.

![](_page_31_Picture_2.jpeg)

## <span id="page-31-1"></span>**3.4.4 Właściwość raportu**

![](_page_31_Figure_4.jpeg)

Na liście właściwości raportu możesz zmieniać marginesy stron, logotyp raportu, nagłówek i stopkę, właściwości tablicy, właściwości pola tekstowego i inne powiązane informacje.

#### **Ustawianie właściwości strony raportu**

Na prawym pasku właściwości raportu możesz ustawić podstawowe właściwości strony raportu.

Odległość górnej, dolnej, lewej i prawej krawędzi raportu możesz ustawić w **ustawieniach marginesów strony**.

**Pokaż logo na raporcie** wyświetli obraz logotypu w nagłówku raportu.

**Lokalizacja logo nagłówka** służy do ustawiania położenia obrazu logotypu w nagłówku. Położenie logotypu można ustawić jako wyrównane w lewo / wyśrodkowane / wyrównane w lewo. Obszar obrazu wyświetla miniaturę bieżącego logotypu.

- Kliknij **Importuj logo**, aby zaimportować poprzedni obraz jako logotyp raportu i kliknij **Domyślne logo**, aby zaimportować domyślny systemowy logotyp raportu.
- Tekst wyświetlany w nagłówku i stopce możesz wprowadzić w polach edycji **Dodaj nagłówek** i **Dodaj stopkę**.
- Polecenie **Dodaj numer strony** spowoduje wyświetlenie numeru strony w wygenerowanym raporcie.

![](_page_31_Picture_14.jpeg)

#### **Ustawianie właściwości tekstu**

Po wybraniu elementu tekstu możesz ustawić wybrany element tekstu na pasku właściwości raportu.

Właściwości, które można ustawić obejmują czcionkę tekstu, rozmiar czcionki tekstu, pogrubienie, kursywę, podkreślenie, wyrównanie tekstu itp.

Gdy wybrany obszar tekstowy jest zakończeniem inteligentnej analizy, można wybrać powiązany obraz w podczerwieni. Jeśli powiązany obraz w podczerwieni został przeanalizowany w inteligentny sposób, wniosek inteligentnej analizy zostanie automatycznie wstawiony w obszarze tekstowym.

#### **Ustawianie właściwości tabeli**

Po wybraniu elementu tablicy możesz ustawić wybrany element tablicy na pasku właściwości raportu.

Rodzaj bieżącej tablicy możesz wybrać w ramce kombi **Wybrany typ**, w tym tabelę zwykłą, tabelę parametrów i tabelę obiektu. Powiązane obrazy w podczerwieni można wybrać z tabeli parametrów i tabeli obiektów za pomocą funkcji **Powiązane zdjęcia**.

Zawartość tablicy parametrów i tablicy obiektów ustawia się w menu **Ustawienia ► Ustawienia raportu**. Powiązane dane pochodzą z powiązanych obrazów podczerwieni.

#### **Ustawianie właściwości obrazu**

Po wyborze elementu tablicy możesz ustawić wybrany element tablicy na pasku właściwości raportu.

**Typy obrazów** obejmują **obraz termowizyjny**, **obraz VL (w świetle widzialnym)** i **zdjęcie ogólne**. W przypadku wyboru opcji **Obraz VL**, powiązany obraz w podczerwieni można wybrać przez **Powiązane zdjęcie**.

## <span id="page-32-0"></span>**3.4.5 Import obrazu**

Możesz importować nowe obrazy w podczerwieni i edytować w raporcie ich zawartość.

Po przeciągnięciu obrazu na listę po lewej stronie w trybie **Edycja raportu** lub po zaimportowaniu obrazu w podczerwieni, który ma znaleźć się w lokalnym systemie plików w celu sporządzenia raportu, inne elementy raportu powiązane z elementem obrazu, takie jak powiązana tablica parametrów / tablica obiektów / obraz w świetle widzialnym / inteligentna analiza, są w tym momencie automatycznie wypełniane.

![](_page_32_Picture_14.jpeg)

![](_page_32_Picture_15.jpeg)

## <span id="page-33-0"></span>**3.4.6 Tworzenie nowej strony raportu**

![](_page_33_Picture_1.jpeg)

Na liście po prawej stronie utworzonych stron raportu możesz utworzyć nowe pojedyncze strony: dodać stronę domyślną, dodać ostatnio dodaną stronę szablonu i dodać nową stronę szablonową.

#### **Nowa strona domyślna**

Kliknij **Nowa strona domyślna** na pasku zarządzania raportami, aby dodać nowy raport na końcu bieżącego pliku raportu. Domyślny szablon raportu będzie stosowany na każdej stronie tego raportu.

#### **Dodawanie ostatniej strony szablonu**

Kliknij **Dodaj ostatnio użytą stronę szablonu** w polu dodawania strony raportu na pasku zarządzania stroną raportu, a nowa strona raportu zostanie dodana na końcu bieżącego pliku raportu. Ostatni szablon raportu zostanie zastosowany do strony raportu.

#### **Dodawanie nowej strony szablonowej**

Kliknij **Dodaj nową stronę szablonową** w polu dodawania strony raportu na pasku zarządzania stroną raportu, aby wyświetlić okno **Wybierz szablon**. Po wybraniu szablonu strony strona raportu, do której ma zastosowanie odpowiedni szablon, zostanie dodana do bieżącego pliku raportu, tak jak to pokazano poniżej.

![](_page_33_Picture_9.jpeg)

- Jeśli wybrany szablon strony jest szablonem strony z treścią, nowa strona raportu zostanie dołączona na końcu raportu.
- Jeśli wybrany szablon strony jest szablonem strony tytułowej, nowa strona raportu zostanie dodana do pierwszej strony raportu lub dodana wcześniej strona tytułowa zostanie zastąpiona.

![](_page_33_Picture_12.jpeg)

## <span id="page-34-0"></span>**3.4.7 Usuwanie strony raportu**

Kliknij przycisk **Usuń** na pasku zarządzania raportami, aby usunąć aktualnie wyświetlaną pojedynczą stronę raportu. Jeśli plik raportu zawiera tylko jedną stronę, ta pojedyncza strona nie może zostać usunięta.

## <span id="page-34-1"></span>**3.4.8 Zapisywanie raportu**

Zapisuje zawartość edytowanego raportu.

Kliknii przycisk Zapisz raport **ina pasku menu funkcji, aby zapisać bieżący raport.** Obsługiwane jest zapisywanie plików w formacie PDF i DOCx.

Kliknij **Zapisz jako raport** na pasku menu funkcji i wybierz ścieżkę zapisu raportu.

## <span id="page-34-2"></span>**3.4.9 Drukowanie raportu**

Kliknij przycisk **Wydrukuj raport** na pasku menu funkcji, aby wyświetlić okno dialogowe ustawień drukowania, wybierz drukarkę w oknie dialogowym, ustaw parametry takie jak zakres wydruku i liczba kopii, a następnie kliknij **Drukuj**, aby wydrukować bieżący plik raportu zgodnie z ustawionymi parametrami.

![](_page_34_Picture_8.jpeg)

## <span id="page-34-3"></span>**3.4.10 Zamykanie raportu**

Kliknij przycisk **X** po prawej stronie tytułu raportu na pasku z tytułem pliku raportu, aby zamknąć odpowiedni raport.

## <span id="page-34-4"></span>**3.4.11 Otwieranie zapisu historii**

Kliknij przycisk **Importuj pliki**, aby wyświetlić historię ostatnio zapisanego raportu. Kliknij dwukrotnie, aby otworzyć plik raportu odpowiadający temu zapisowi.

![](_page_34_Picture_13.jpeg)

![](_page_34_Picture_14.jpeg)

## <span id="page-35-0"></span>**3.4.12 Zarządzanie szablonem raportu**

Zawartość i styl edytowanego raportu możesz zapisać jako szablon raportu.

![](_page_35_Picture_85.jpeg)

- **Kliknij przycisk Dodaj tę stronę jako stronę szablonu <b>ko** na pasku menu funkcji, aby wyświetlić okno dialogowe ustawień szablonu raportu.
- Kliknij przycisk **+**, aby dodać układ bieżącej pojedynczej strony jako szablon strony tytułowej lub szablon strony z treścią. Szablon strony tytułowej nie może zawierać elementów obrazu w podczerwieni, ale szablon strony z treścią musi zawierać elementy obrazu w podczerwieni.
- **Kliknij Usuń**, aby usunąć szablon raportu. Kliknij przycisk **dec** aby zmienić nazwe odpowiedniego szablonu. Szablon systemu nie może zostać usunięty, a jego nazwa nie może zostać zmieniona, ale dozwolone jest usuwanie ręcznie dodanych szablonów niestandardowych i modyfikowanie ich nazw.
- Wybierz stronę z treścią szablonu, kliknij **Importuj szablon / Eksportuj szablon**, aby zaimportować lub wyeksportować szablon wygenerowany przez to oprogramowanie. Jeśli klikniesz **Ustaw jako domyślny**, możesz ustawić ten szablon jako szablon domyślny.

![](_page_35_Picture_7.jpeg)

## <span id="page-36-0"></span>*3.5 Optymalizacja obrazu*

## <span id="page-36-1"></span>**3.5.1 Import pliku i edycja pliku**

Kliknij przycisk **Import JPG** i wybierz żądany obraz (obsługa wielu obrazów), a zostaną one wyświetlone w polu zarządzania plikami po lewej stronie. Dopuszczalny jest import obrazów z różnych folderów.

![](_page_36_Picture_3.jpeg)

## <span id="page-36-2"></span>**3.5.2 Zszywanie obrazów**

Funkcja zszywania obrazu obsługuje tylko panoramiczne zszywanie obrazów pobranych z urządzenia. Dzięki funkcji zszywania obrazu możliwe jest wyraźne przedstawienie panoramy.

Zszywany obraz ma nazwę w formacie PIR\_yymmdd\_hhmmss-X.jpg. Obrazy, które zostały zszyte i zapisane, nie mogą być ponownie zszyte.

![](_page_36_Picture_7.jpeg)

![](_page_36_Picture_8.jpeg)

Przeciągnij obrazy przeznaczone do zszywania z lewego pola zarządzania plikami do 9 pól (zwróć uwagę na kolejność przeciągania i upuszczania), a następnie kliknij **Tworzenie panoramy**, aby wygenerować zszyty obraz. Kliknij przycisk **Wstecz**, aby powrócić do interfejsu z 9 polami i dostosować kolejność obrazów do ponownego zszywania.

![](_page_37_Picture_1.jpeg)

- Obrazy w 9 polach są sortowane od lewej do prawej i od góry do dołu. Układ nieciągły jest obsługiwany, a zszywanie jest wykonywane według stopnia koincydencji sekwencii 30%.
- Możesz przeciągnąć lub zmienić położenie obrazów w 9 polach.
- Przycisk **Usuń** umożliwia usunięcie obrazu zaznaczonego w 9 polach.
- Zszywane obrazy powinny spełniać kryterium 30% stopnia zbieżności każdego obrazu, w przeciwnym razie nie zostaną zszyte.
- Zszyty obraz można pomniejszyć kółkiem przewijania, ale powiększanie nie jest obsługiwane.

## <span id="page-37-0"></span>**3.5.3 Przebudowa do wysokiej rozdzielczości**

Przebudowa do wysokiej rozdzielczości obsługuje przebudowę i generowanie powiększonego obrazu (powiększenie dwukrotne) z oryginalnego obrazu w podczerwieni z oryginalną rozdzielczością. Poprawia to dokładność analizy i pomiaru temperatury.

![](_page_37_Picture_9.jpeg)

Przeciągnij obraz w lewym polu zarządzania plikami w puste miejsce i kliknij przycisk **Przebuduj**  zdjęcie, aby wygenerować powiększony obraz (powiększenie dwukrotne) i wyświetlić w interfejsie. Kliknij **Poprzedni**, aby powrócić do oryginalnego interfejsu obrazu, przełącz i dostosuj obrazy do ponownej przebudowy.

![](_page_37_Picture_11.jpeg)

Przebudowany obraz obsługuje tylko pomniejszanie, ale nie powiększanie.

![](_page_37_Picture_13.jpeg)

## <span id="page-38-0"></span>**3.5.4 Tworzenie analizy trendu**

Poprzez wybór innego urządzenia w tym samym okresie lub obrazów wykonanych przez to samo urządzenie w różnych okresach tworzony jest wykres analizy trendu temperatury oparty o temperaturę najwyższą, temperaturę najniższą i temperaturę średnią.

![](_page_38_Figure_2.jpeg)

Przeciągnij i upuść obrazy w lewym polu zarządzania plikami do 25 pól. Jeśli istniały jakieś obrazy, zostaną one zastąpione. Kliknij przycisk **Utwórz analizę trendu**, a wykres trendu temperatury zostanie wygenerowany zgodnie z kolejnością obrazów i wyświetlony na interfejsie. Kliknij **Poprzedni**, przełącz i wyreguluj obrazy i ponownie wygeneruj trend.

![](_page_38_Picture_4.jpeg)

## **Tryb ogólny**

W celu wykreślenia trendu użyć temperatury najwyższej, temperatury najniższej i temperatury średniej całego obrazu.

![](_page_39_Figure_2.jpeg)

#### **Tryb precyzyjny**

W celu wykreślenia trendu użyć temperatury najwyższej, temperatury najniższej i temperatury średniej w lokalnym obszarze w następujący sposób:

 Kliknij dwukrotnie obraz, który ma być dokładnie wyregulowany, naciśnij lewy przycisk, przeciągnij mysz, zwolnij lewy przycisk i narysuj prostokąt na utworzonym obiekcie. Po rysowaniu ramka obiektu zostanie narysowana w prostokącie. Jeśli nie jesteś zadowolony, możesz prostokąt narysować ponownie, aby wygenerować nowy obszar przesunięcia. Po przesunięciu kliknij dwukrotnie, aby powrócić do interfejsu z 25 polami.

![](_page_39_Figure_6.jpeg)

### **Kolejność wg czasu**

Obsługuje generowanie wykresu trendu zgodnie z datą i godziną wykonania obrazów.

#### **Eksport danych**

Obsługuje eksport i zapis danych w formatach .csv i .jpg.

![](_page_39_Picture_11.jpeg)

## <span id="page-40-0"></span>*3.6 Ustawienia i pomoc*

## <span id="page-40-1"></span>**3.6.1 Ustawienia**

### *3.6.1.1 Ustawienia ogólne*

Ogólne ustawienia parametrów obejmują przede wszystkim cztery elementy: język systemu, jednostka systemowa, parametry systemu i ustawienia wyświetlacza.

![](_page_40_Picture_123.jpeg)

#### **Język systemu**

Możesz przełączać kategorie językowe wersji oprogramowania obejmujące m.in. chiński uproszczony, angielski, polski, włoski, rosyjski, hiszpański i turecki.

#### **Jednostki systemowe**

**Temperatura**: obsługiwane są 3 jednostki: Celsjusza, Fahrenheita i Kelvina. **Odległość**: obsługiwane są metry, cale i jardy. **Dokładność**: obsługiwany jest pojedynczy wyświetlacz precyzyjny.

#### **Ustawienia systemowe**

**Liczba zapamiętanych operacji**: liczba unieważnień obsługiwana przez bieżącą operację, w tym 0, 5, 10 i 20.

**Import ustawień**: wybierz i zaimportuj plik parametrów z zapisanymi ustawieniami, a wstępnie zapisane parametry konfiguracji zostaną załadowane.

**Eksport ustawień**: wyeksportuj i zapisz lokalnie aktualnie ustawione parametry, aby ułatwić bezpośredni import za następnym razem i skonfigurować odpowiednie parametry. Uwaga: Ostatnia zmiana zostanie wyeksportowana dopiero po potwierdzeniu i zapisaniu zmiany parametru, w przeciwnym razie zostaną zapisane ostatnie parametry.

**Przywracanie ustawień fabrycznych**: przywraca parametry do domyślnych parametrów fabrycznych.

**Usuwanie folderów skojarzonych z lokalnymi plikami**: jeśli zaznaczono, folder lokalny i jego zawartość zostaną usunięte w tym samym czasie, gdy folder interfejsu zarządzania plikami zostanie usunięty.

![](_page_40_Picture_15.jpeg)

Sonel ThermoAnalyze3 – INSTRUKCJA OBSŁUGI 41

#### **Ustawienia wyświetlania**

**Wyświetlanie globalnej temperatury wysokiej i niskiej**: podczas analizy obrazu i odtwarzania wideo obsługiwane jest ustawienie 4 wariantów wyświetlania temperatury całego obszaru obrazu: temperatura najwyższa + temperatura najniższa, temperatura najwyższa, temperatura najniższa i brak wyświetlania.

**Wyświetlanie wysokiej i niskiej temperatury analizowanego obiektu**: podczas analizy obrazu i odtwarzania wideo obsługiwane jest ustawienie 4 wariantów wyświetlania temperatury obszaru obiektu analizy: temperatura najwyższa + temperatura najniższa, temperatura najwyższa, temperatura najniższa i brak wyświetlania.

**Kolor obiektu analizy**: podczas analizy obrazu i odtwarzania możliwe są następujące ustawienia koloru narysowanej ramki obiektu analizy: pomarańczowy, żółty, zielony, błękitny, ciemno niebieski, fioletowy, czarny i biały.

**Rozmiar czcionki obiektu analizy**: podczas analizy obrazu i odtwarzania wideo obsługiwane jest ustawienie 7 rozmiarów czcionki wrysowanej etykiety obiektu analizy: 4, 6, 8, 12, 14, 18 i 24.

**Wyświetlanie koordynatów obiektu analizy**: podczas rysowania obiektu analizy mogą być wyświetlane współrzędne wierzchołków oraz właściwości szerokości i wysokości obiektu analizy.

#### *3.6.1.2 Ustawienia raportu*

Ustawia powiązane parametry strony raportu, w tym ustawienia raportu i ustawienia wyświetlania raportu.

![](_page_41_Picture_145.jpeg)

**Domyślny format zapisu:** podczas zapisywania raportu, obsługiwane są ustawienia formatu .doc i .pdf;

**Wyświetlanie analizy obiektu:** ustawienia typu wyświetlania obiektów analizy na stronie raportu obsługują 8 rodzajów: nazwa + temperatura najwyższa, nazwa + temperatura najniższa, nazwa + temperatura średnia, temperatura najwyższa, temperatura najniższa, temperatura średnia, tylko nazwa i brak wyświetlania.

**Domyślne sugestie ładowania inteligentnej analizy obrazu**: jeśli zaznaczono, gdy pole komórki inteligentnej analizy jest wstawione do raportu, inteligentna analiza skutkuje automatycznym wstawieniem interfejsu analizy obrazu w polu; jeśli nie zaznaczono, nie zostanie ono automatycznie wypełnione.

**Pokazywanie logotypu raportu:** automatycznie otwiera raport po eksporcie: jeśli zaznaczono, raport zostanie automatycznie otwarty po pomyślnym zapisaniu. Jeśli nie zaznaczono, nie zostanie on otwarty automatycznie.

**Domyślne wyświetlanie raportu**: zawiera listę parametrów widoku pełnego i listę parametrów obiektu, które służą głównie do ustawiania opcji wyświetlania w interfejsie raportu i polu tablicy.

**Parametry całego raportu:** w tym nazwa pliku, data raportu, godzina raportu, data wykonania obrazu, godzina wykonania obrazu, model urządzenia, wilgotność względna, emisyjność, odległość pomiaru, najwyższa temperatura, najniższa temperatura, średnia temperatura i dane GPS.

![](_page_41_Picture_15.jpeg)

Lista parametrów obiektu obejmuje temperaturę najwyższą, temperaturę najniższą, temperaturę średnią, emisyjność, temperaturę odbicia, odległość pomiaru, wilgotność względną, współczynnik przepuszczania atmosfery oraz optyczny współczynnik przepuszczania.

#### *3.6.1.3 Ustawienia przycisków skrótów*

Ustawione zostaną przyciski skrótów używane w systemie, w tym ustawienia ogólne, pasek menu, zarządzanie plikami, pasek narzędzi obrazu, pasek narzędzi wideo i pasek edycji raportów.

![](_page_42_Picture_119.jpeg)

Niektóre przyciski skrótów obsługują funkcje zmiany, usuwania i przywracania, a także przywracania ustawień domyślnych. Metody działania:

**Aktywacja edycji**: kliknąć dwukrotnie, aby zmienić przyciski skrótu.

**Funkcja zmiany**: wybierz przyciski na klawiaturze i przełącz przyciski skrótów. Jeśli przyciski skrótów powodują konflikt, zostaną przywrócone do poprzedniego ustawienia. Uwaga, znaki interpunkcyjne, Home i inne znaki specjalne nie są obsługiwane.

**Funkcja usuwania**: kliknij **Usuń**, a przyciski skrótów w statusie edycji zostaną wyczyszczone.

**Funkcja przywracania**: kliknij **Redukcja**, a przyciskom skrótów w statusie edycji zostanie przywrócona poprzednia zawartość.

**Przywracanie ustawień domyślnych**: wszystkie przyciski skrótów zostaną przywrócone do ustawień fabrycznych.

**Wyłączanie przycisków skrótów**: przyciski skrótu nie będą działać.

## <span id="page-42-0"></span>**3.6.2 Pomoc**

Pomoc możesz znaleźć pod ikoną <sup>2</sup>.

### *3.6.2.1 Opis wersji zaawansowanej*

Wyświetlone zostaną informacje dotyczące opisu wersji zaawansowanej, w tym historia i zapis iteracyjny aktualizacji bieżącej wersji oprogramowania.

#### *3.6.2.2 Informacje o wersji*

Wyświetlone zostaną informacje o aktualizacji wersji, w tym system, język oprogramowania, adres instalacji, numer wersji i inne informacje.

![](_page_42_Picture_17.jpeg)

## **4 Często występujące problemy**

## <span id="page-43-1"></span><span id="page-43-0"></span>*4.1 Problemy z podłączeniem urządzenia*

## <span id="page-43-2"></span>**4.1.1 Połączenie USB**

**Problem**: odpowiadający przełącznik połączenia USB został włączony na urządzeniu, ale po kliknięciu **Podłącz urządzenie** w interfejsie analizy wideo oprogramowania do analizy w podczerwieni pojawia się monit, że połączenie jest niemożliwe.

**Rozwiązanie**: Sprawdź, czy sterownik jest zainstalowany na komputerze.

## <span id="page-43-3"></span>**4.1.2 Połączenie AP**

**Problem**: odpowiadający przełącznik połączenia AP (lub przełącznik hotspotu WiFi) został włączony na urządzeniu, ale po kliknięciu **Podłącz urządzenie** w interfejsie analizy wideo oprogramowania do analizy w podczerwieni pojawia się monit, że połączenie jest niemożliwe.

**Rozwiązanie**: upewnii się, że urządzenie zostało zidentyfikowane w "Połączeniu sieciowym" komputera.

## <span id="page-43-4"></span>**4.1.3 Połączenie LAN**

**Problem**: odpowiadający przełącznik połączenia LAN został włączony na urządzeniu, ale po kliknięciu **Podłącz urządzenie** w interfejsie analizy wideo oprogramowania do analizy w podczerwieni pojawia się monit, że połączenie jest niemożliwe.

### **Rozwiązania**:

1. Ustawienie IP urządzenia znajduje się w tym samym segmencie sieci co IP komputera.

2. Upewnij się, że urządzenie zostało zidentyfikowane w "Połączeniu sieciowym" komputera.

## <span id="page-43-5"></span>*4.2 Jak zainstalować programy na kontach z ograniczoną funkcjonalnością*

Kliknij prawym przyciskiem myszy, aby wybrać pakiet instalacyjny, a następnie wybierz, aby uruchomić pakiet instalacyjny oprogramowania do analizy w podczerwieni jako administrator.

## <span id="page-43-6"></span>*4.3 Jak przywrócić ustawienia domyślne*

1. Ponowne uruchomienie oprogramowania do analizy w podczerwieni może przywrócić ustawienia z wyjątkiem skrótów;

<span id="page-43-7"></span>2. W interfejsie ustawień przycisków skrótów kliknij **Przywróć ustawienia fabryczne**, aby przywrócić domyślne ustawienia przycisków skrótów.

## **5 Producent**

Producentem oprogramowania jest:

**SONEL S.A.** ul. Wokulskiego 11 58-100 Świdnica tel. +48 74 884 10 53 (Biuro Obsługi Klienta) e-mail: [bok@sonel.pl](mailto:bok@sonel.pl) internet: [www.sonel.pl](http://www.sonel.pl/)

![](_page_43_Picture_21.jpeg)